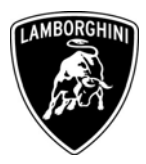

To All Lamborghini Dealers and Licensed Service Points From Customer Service Department Subject Software update of the E-Gear ECU Group 824.9.71 Date 18.11.2008 Pages 8

**Subject Automobili** Software update of the E-Gear ECU.

## **Model/VIN Range**

All Murcielago LP 640 Coupè and Roadster. From VIN B93254 to VIN B93375 inclusive.

Attention: As not all vehicles from this VIN range are affected, please carefully check on the Lamborghini Web-portal VIN-Info section if the vehicle is affected by this Service Campaign before the start of any updating.

## **Information to the field**

As a result of company's continuous product monitoring, Automobili Lamborghini S.p.A. has found that, in some vehicles, the clutch engagement could be uncomfortable.

This rework action must be also performed on all vehicles in your stock.

## **Field solution**

Follow the workshop instructions in this document for updating of software for the E-Gear ECU.

## **Spare Parts**

None required.

**Lamborghini S.p.A.**

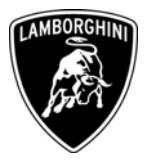

# **Warranty Claim data**

The warranty reimbursement request for this rework action will be managed by the following standard Warranty Claim procedures.

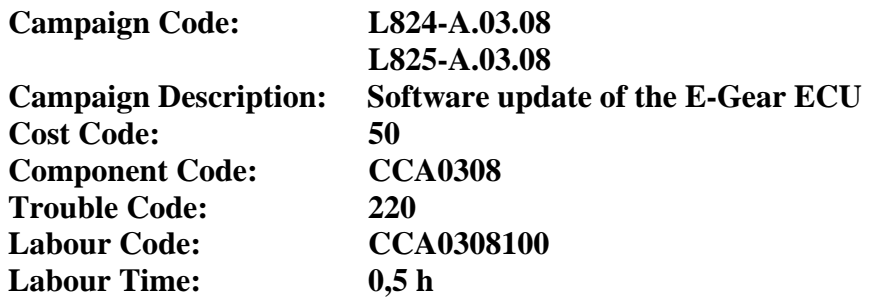

Remember to fill all data in the section "Service and Recall Campaign" in the Warranty booklet of the vehicle as shown below.

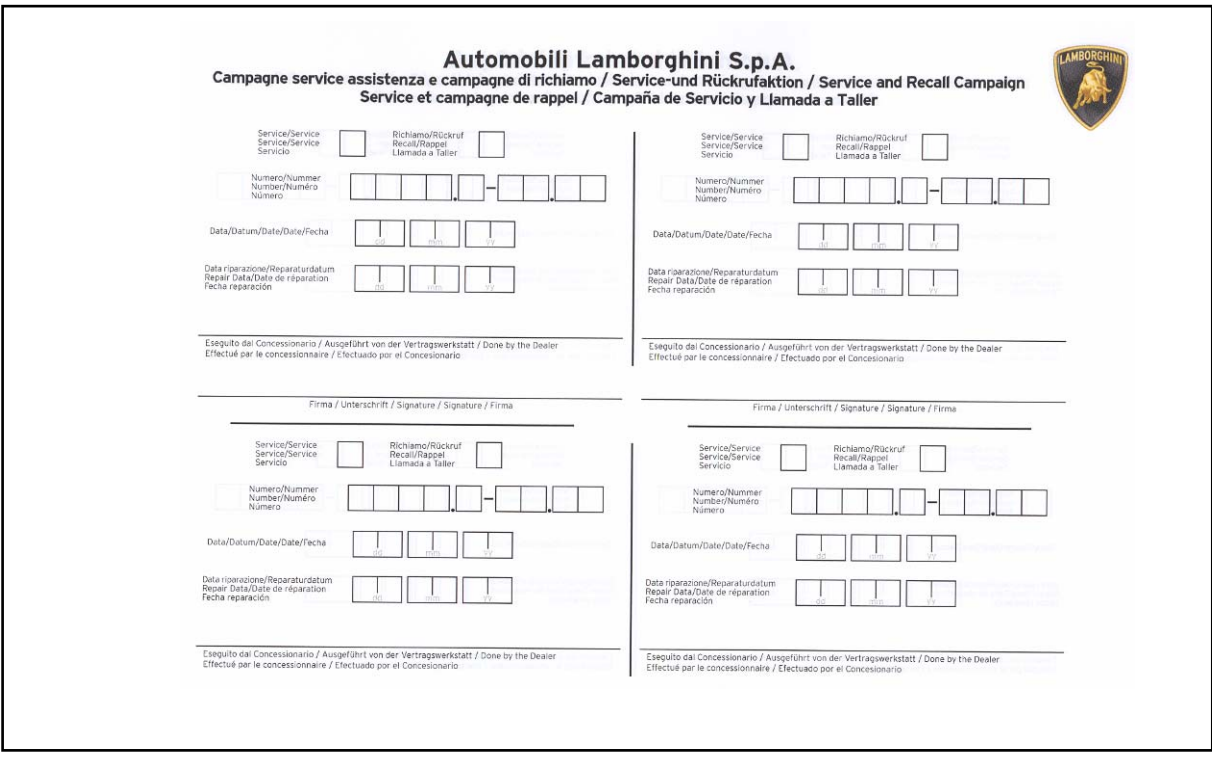

*The information and procedures published below are strictly confidential and intended exclusively for authorized operators and individuals. All copyrights are the property of Automobili Lamborghini S.p.A based on copyright law. The company reserves the right to make updates and modifications. The reprinting, reproduction, forwarding to unauthorized people and/or to third parties and partial or entire translation thereof are prohibited without written authorization from Automobili Lamborghini S.p.A.*

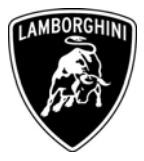

# **Workshop instructions**

- **1.1** Please observe all safety precautions in order to prevent personal injury or damage to the vehicle.
- **1.2** Connect the diagnostic laptop at the car using the Basic XS interface (p/n 66095011) with the black cable (p/n 69190206).
- **1.3** Turn the ignition key to ON position; start the LaRa software and open the Analysis Mode. From the drop down menù (1-Pict.1) select the E-Gear ECU (2-Pict.1) and click the OK button (3-Pict.1).

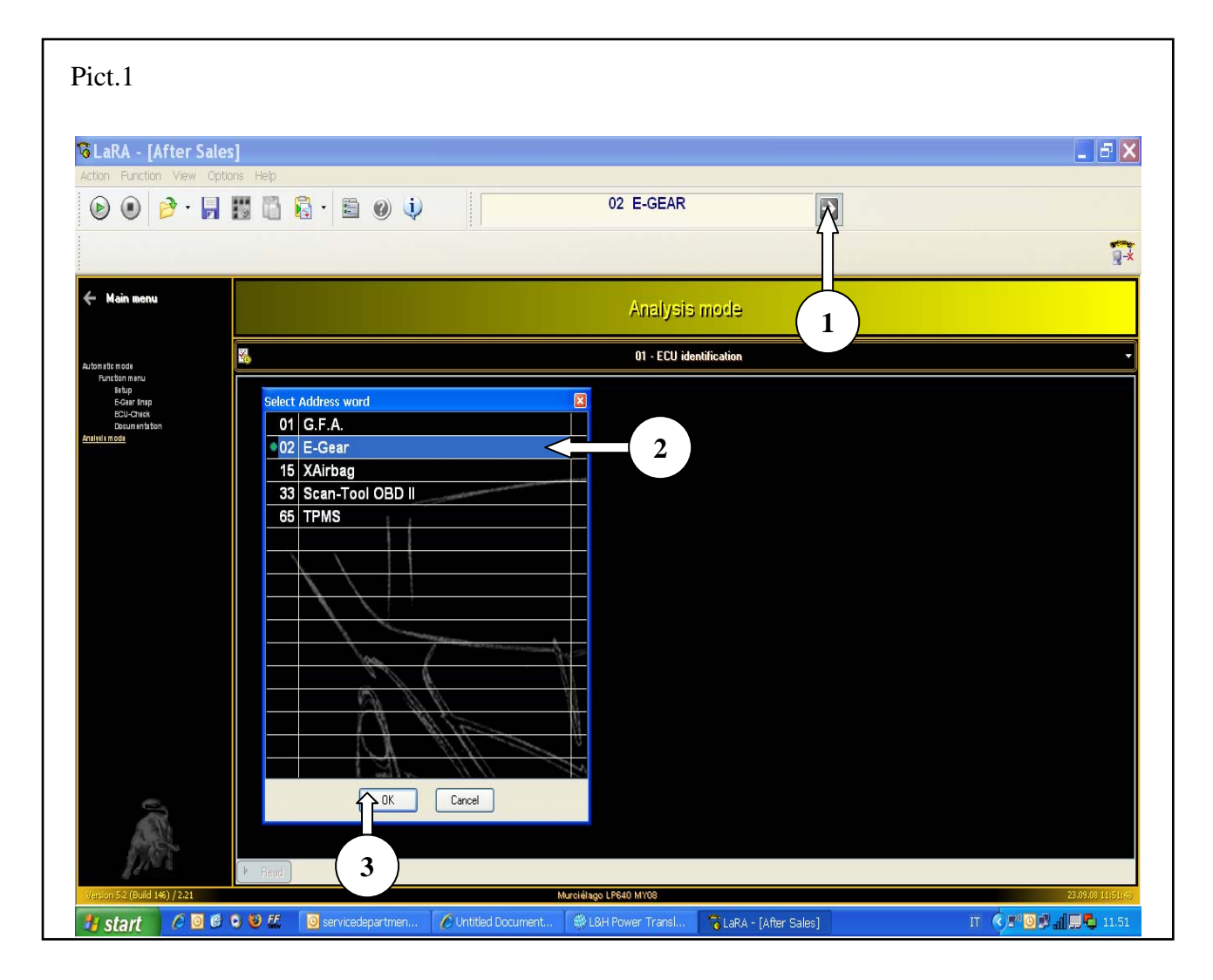

*The information and procedures published below are strictly confidential and intended exclusively for authorized operators and individuals. All copyrights are the property of Automobili Lamborghini S.p.A based on copyright law. The company reserves the right to make updates and modifications. The reprinting, reproduction, forwarding to unauthorized people and/or to third parties and partial or entire translation thereof are prohibited without written authorization from Automobili Lamborghini S.p.A.*

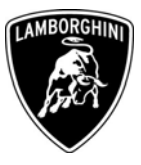

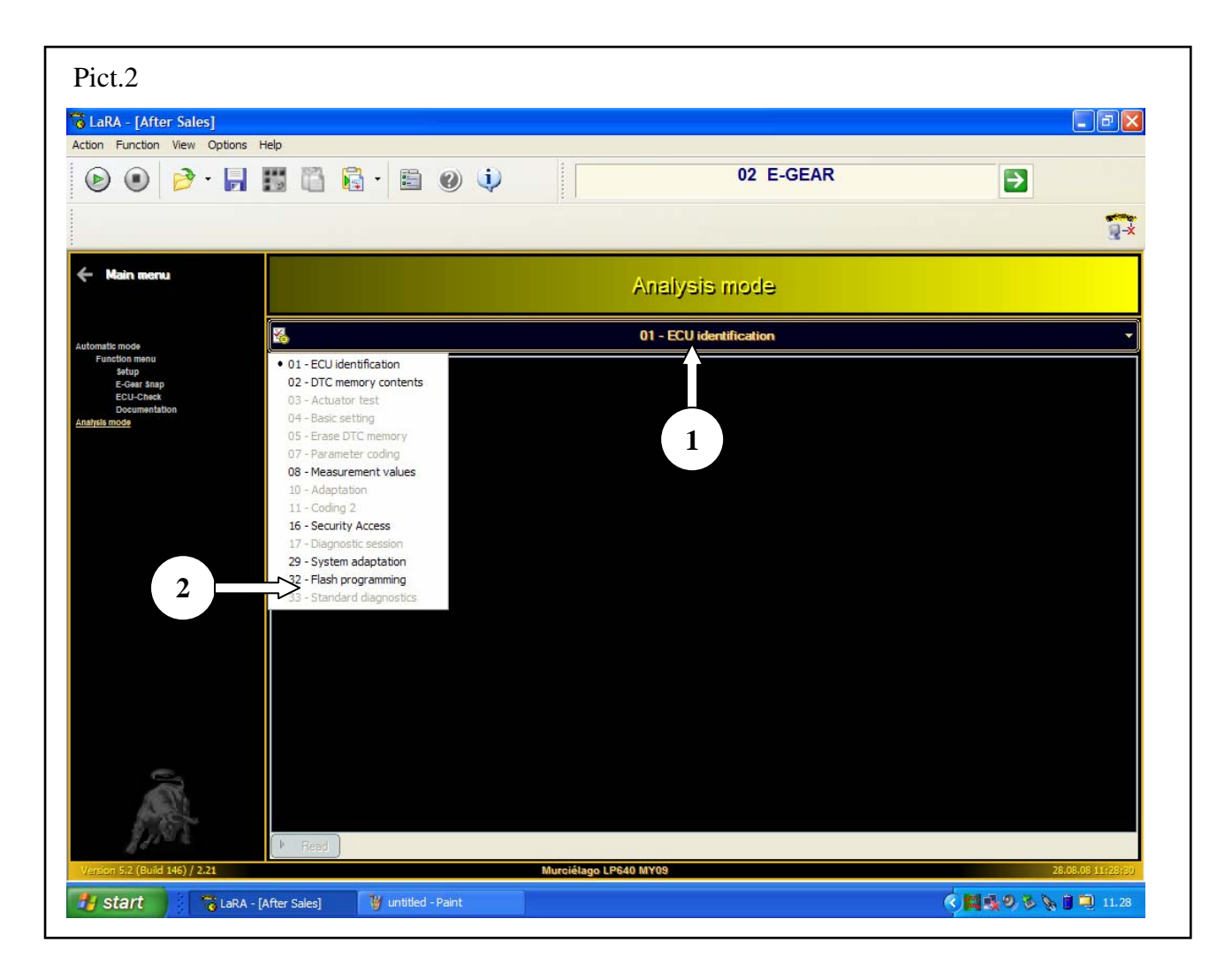

**1.4** Select the 01-ECU identification control (1-Pict.2), then select 32-Flash programming (2-Pict.2).

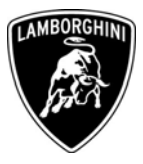

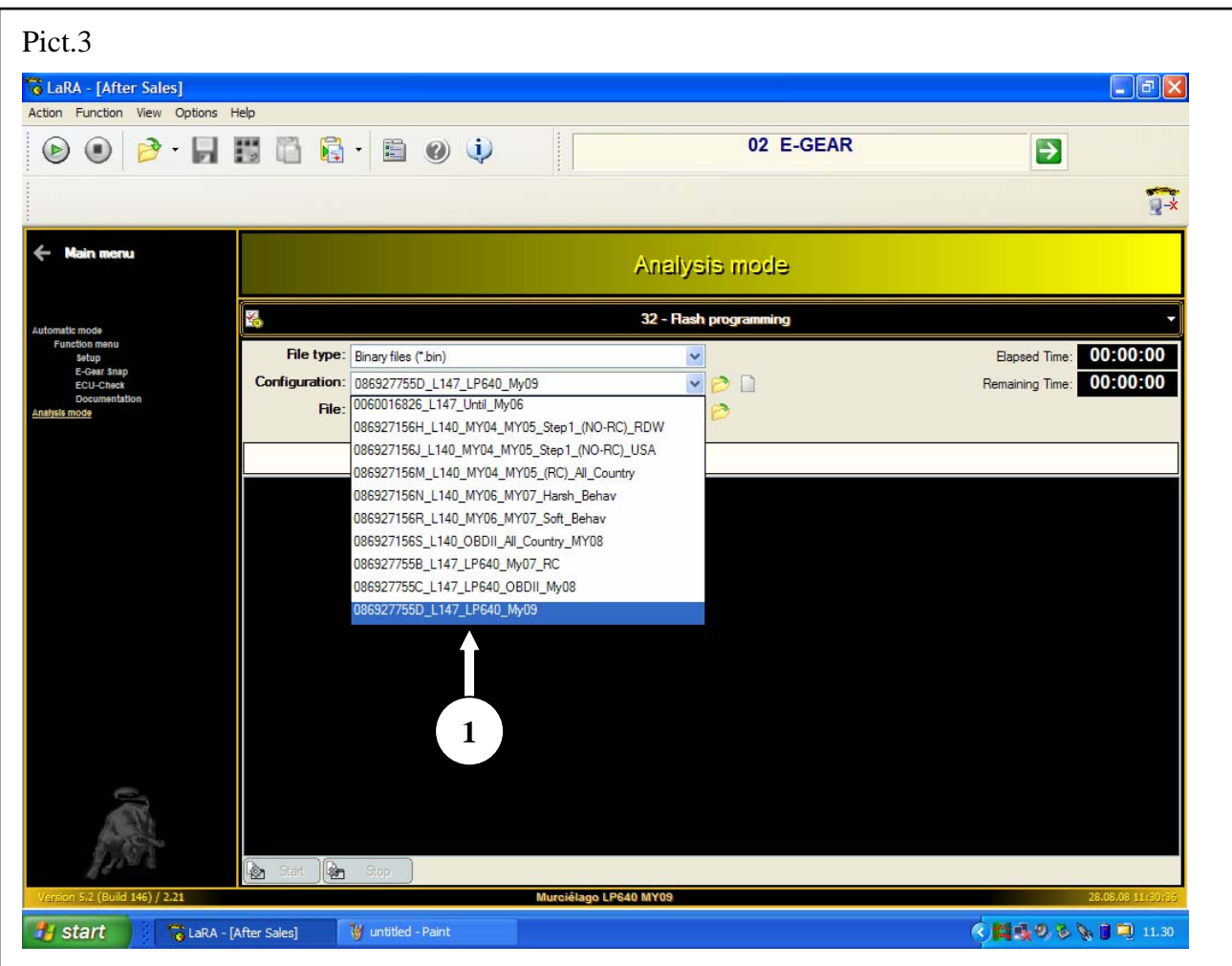

**1.5** Select on the drop down menù the configuration 086927755D- \_L147\_LP640\_My09 (1-Pict.3) related to Murcielago MY 09.

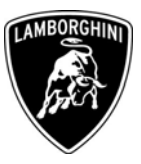

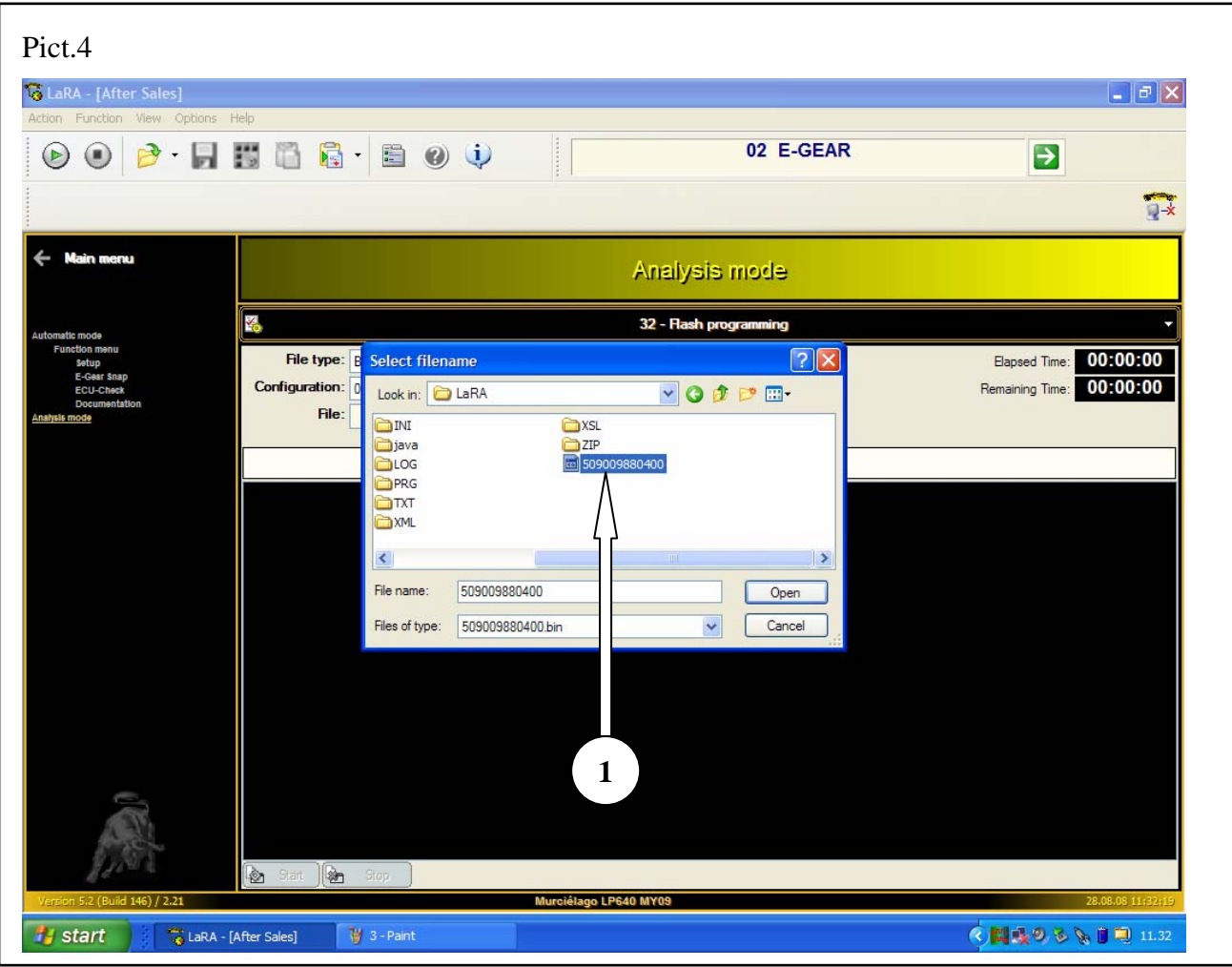

**1.6** Select on the drop down menù the 509009880400 file (1-Fig.4) as shown in picture 4.

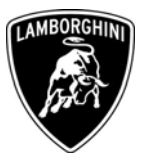

**1.7** Start the communication clicking the icon (1-Pict.5) and after click the Start button (2-Pict.5).

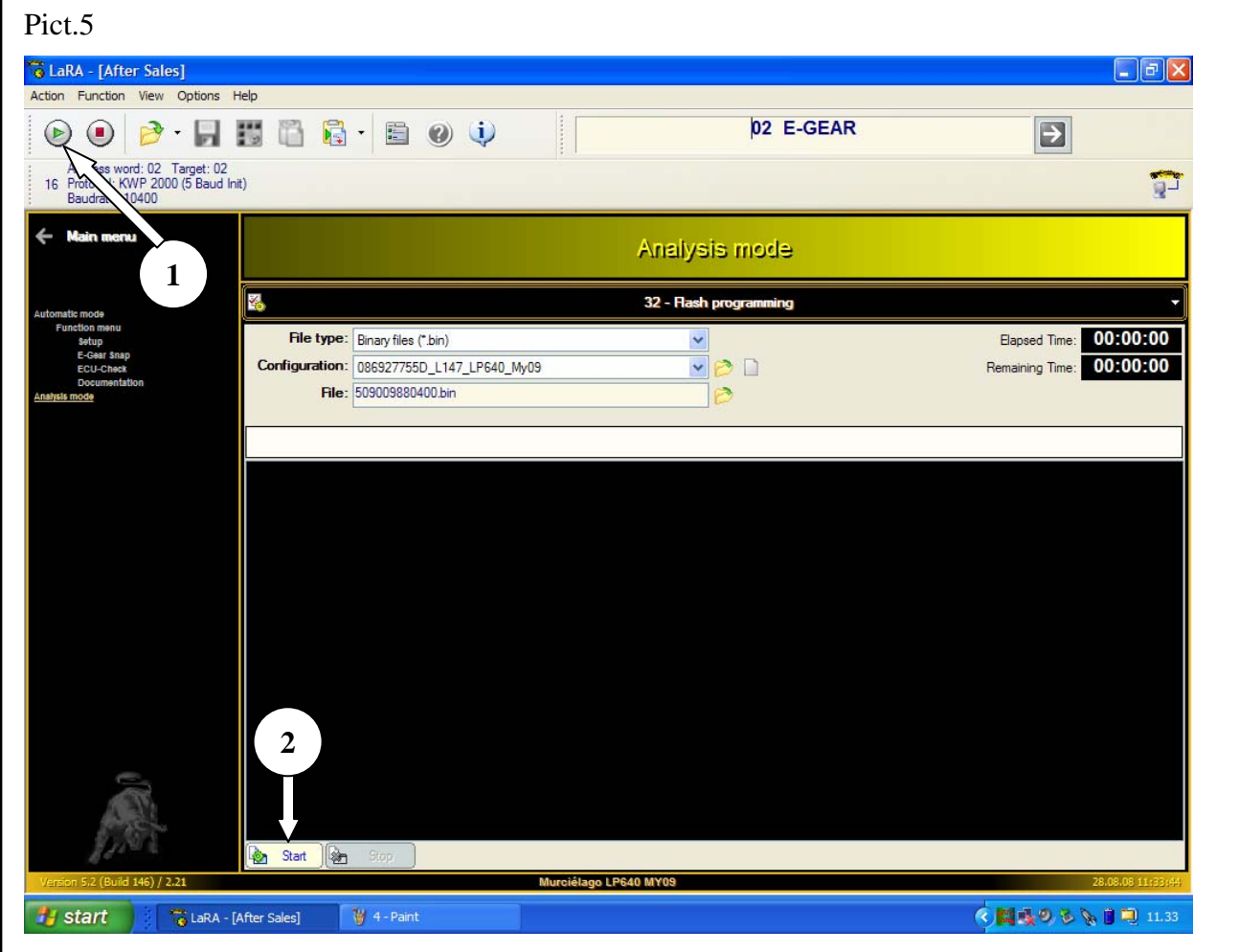

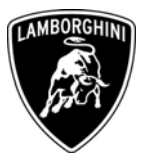

**1.8** Wait for the completion of the software update and select the OK button (1- Pict.<sub>6</sub>).

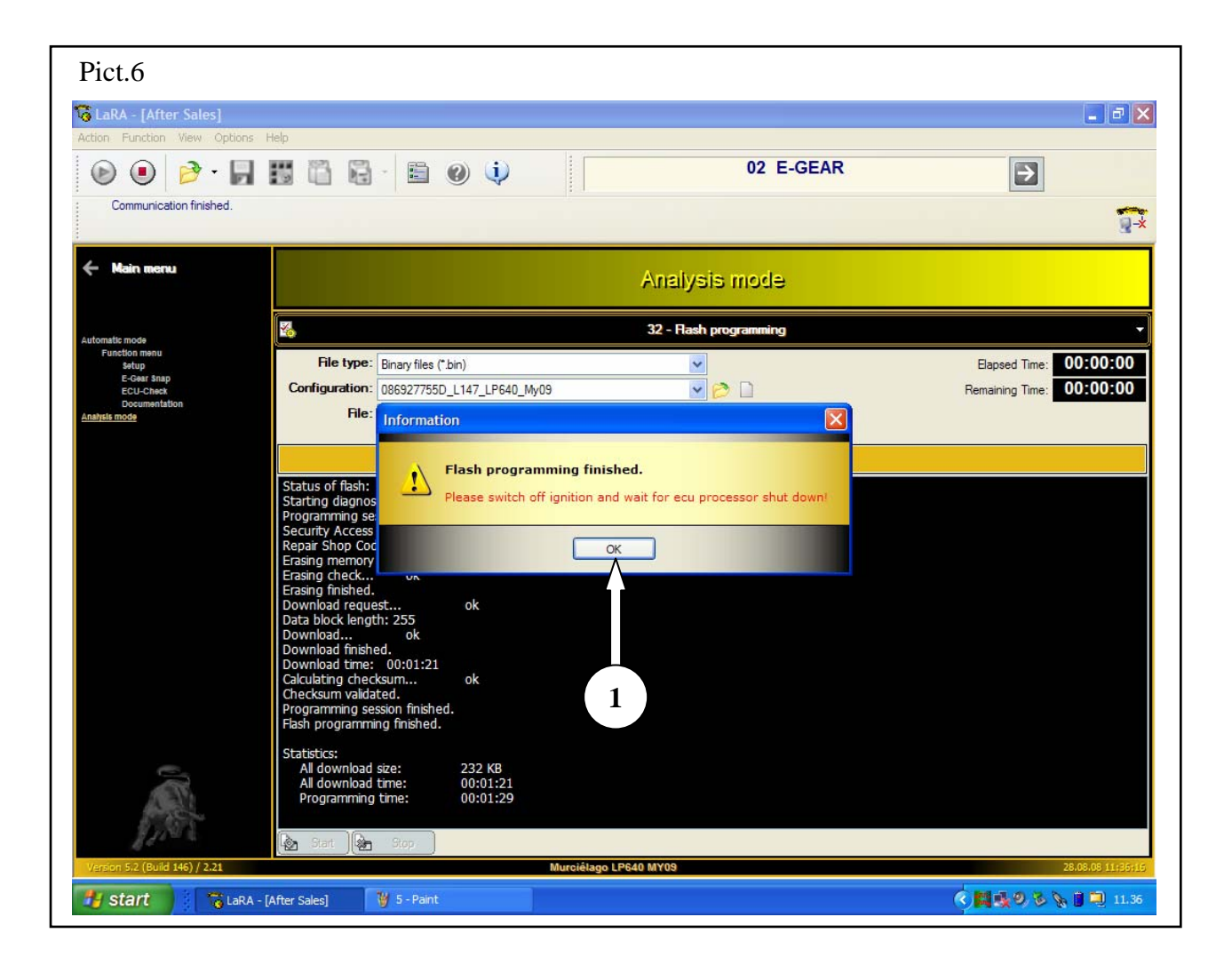

**1.9** Turn the ignition key OFF and wait at least 10 seconds before to turning the key to the ON position again.

Your Area Manager is at full disposal for further information.

## Best regards

#### Customer Service

*The information and procedures published below are strictly confidential and intended exclusively for authorized operators and individuals. All copyrights are the property of Automobili Lamborghini S.p.A based on copyright law. The company reserves the right to make updates and modifications. The reprinting, reproduction, forwarding to unauthorized people and/or to third parties and partial or entire translation thereof are prohibited without written authorization from Automobili Lamborghini S.p.A.*